# **1.2.** 基本操作

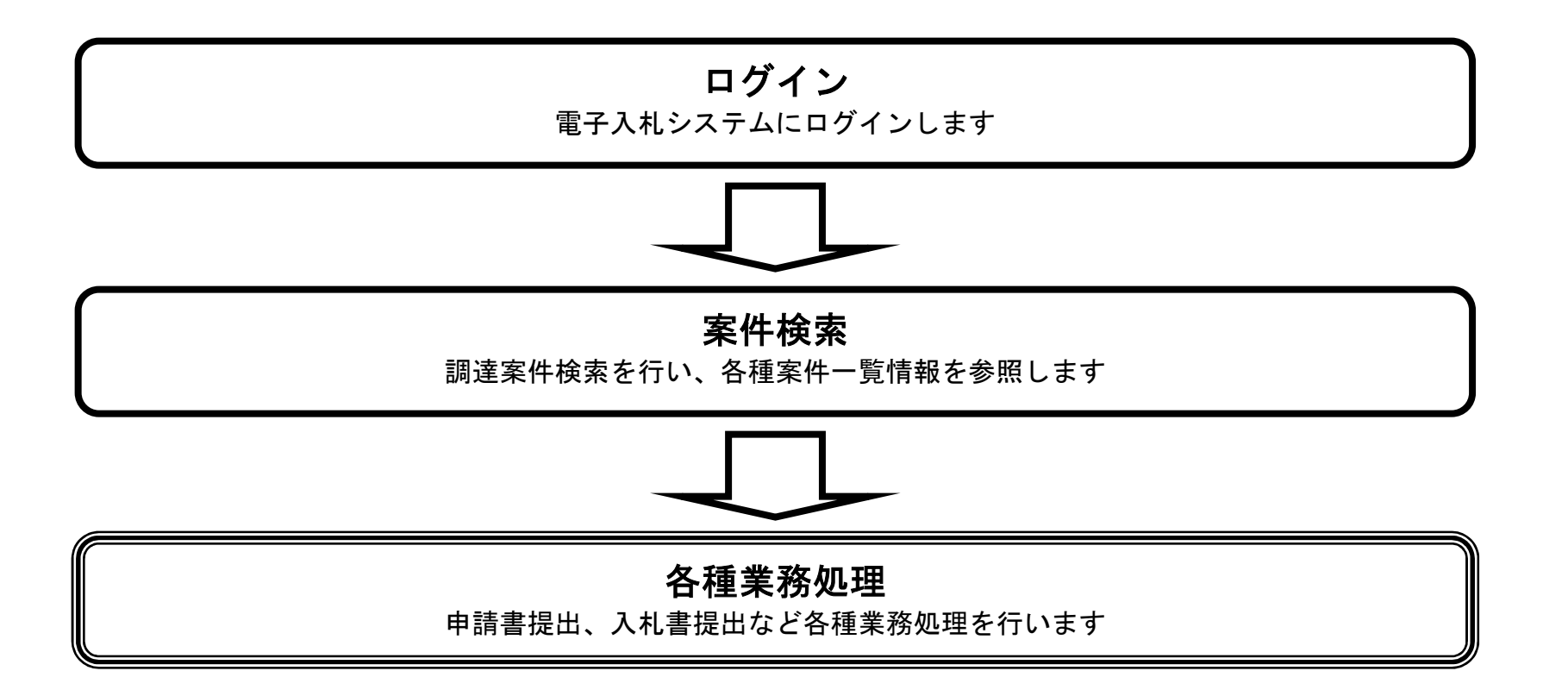

# 1.2.1. <u>電子入札システムにログインするには?</u>

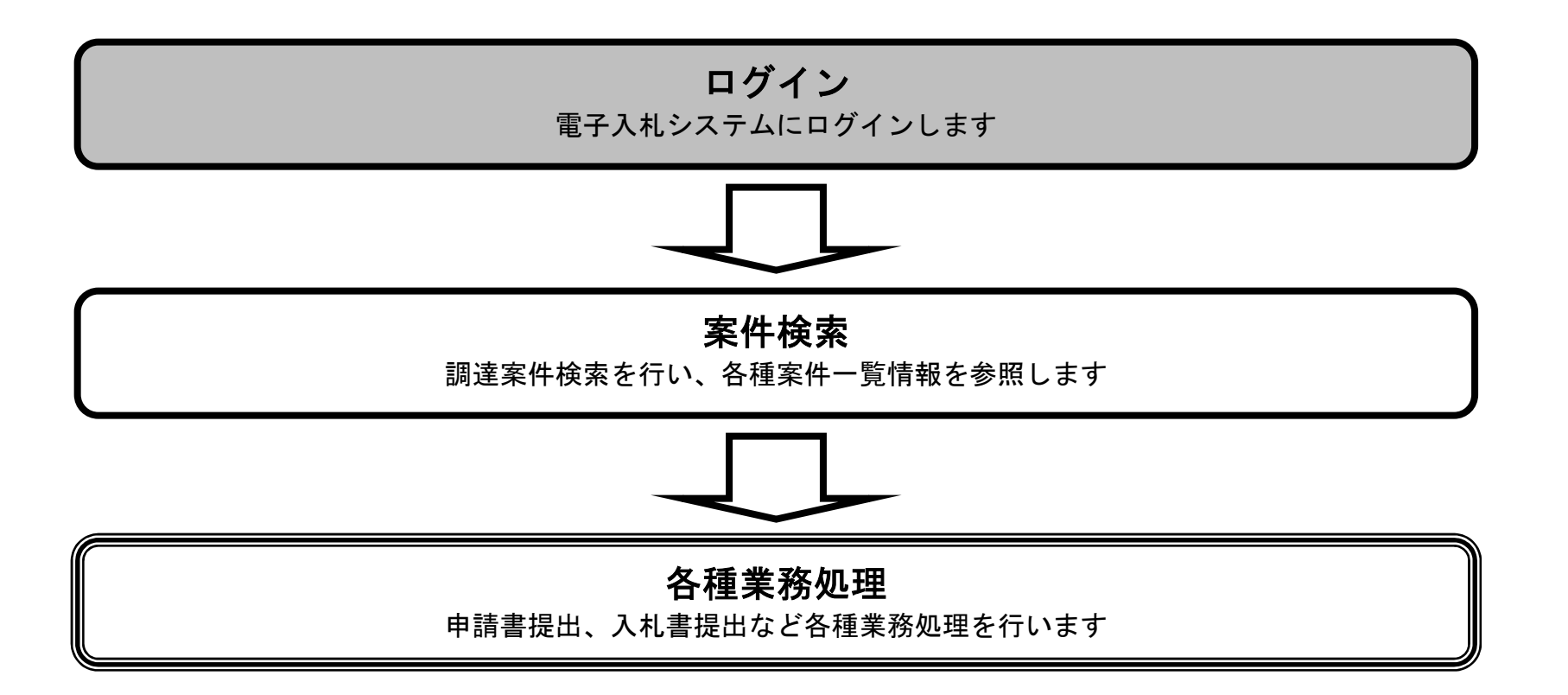

# 電子入札システムにログインするには?

利用者登録、電子入札システムの選択を行う画面です。

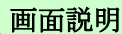

電子入札システム①を押下することにより、電子入札システム起動画面に遷移します。 業務実行中は、この画面を閉じないで下さい。業務画面よりも先にこの画面を閉じると、アプリケーションが正常に終了しない場合があり ます。

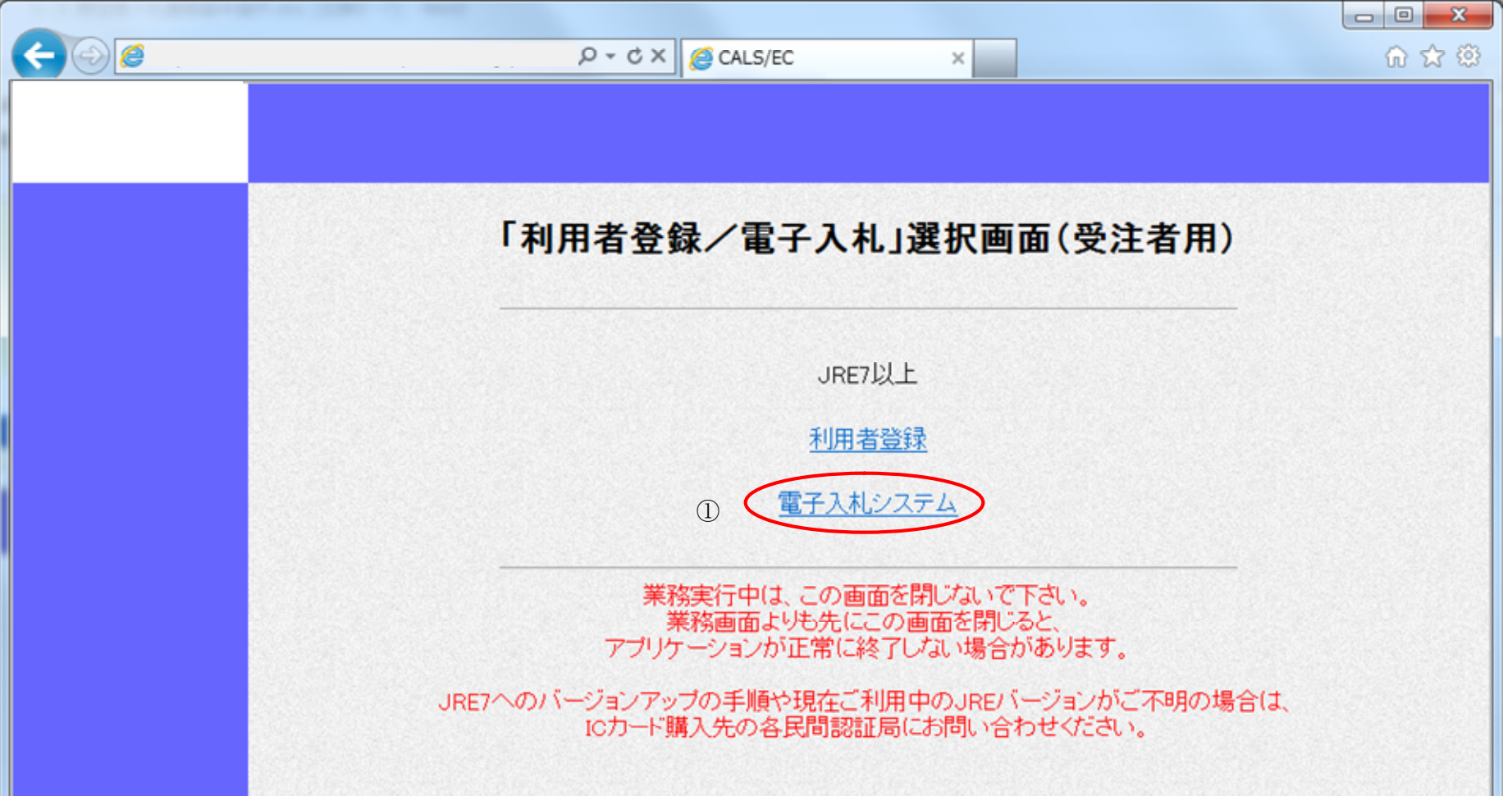

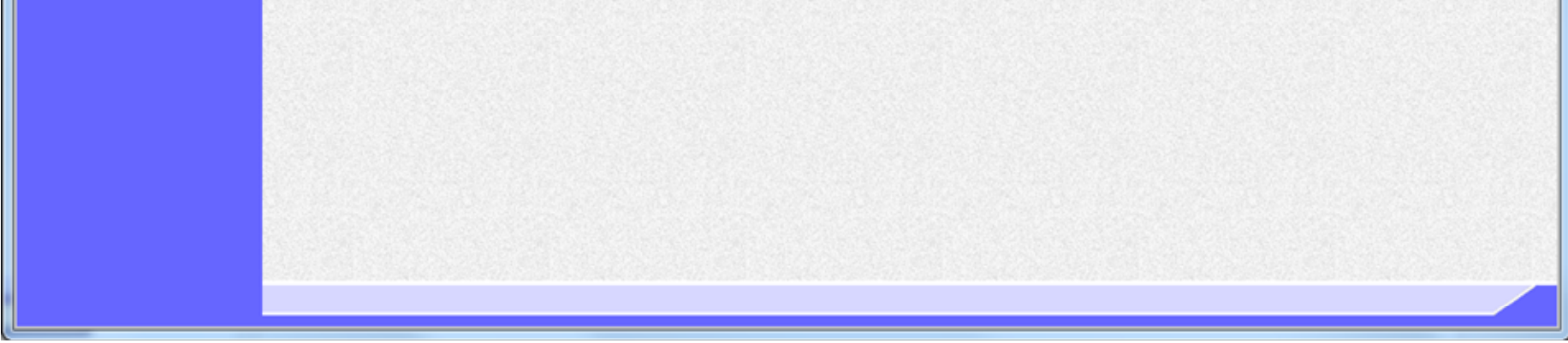

D

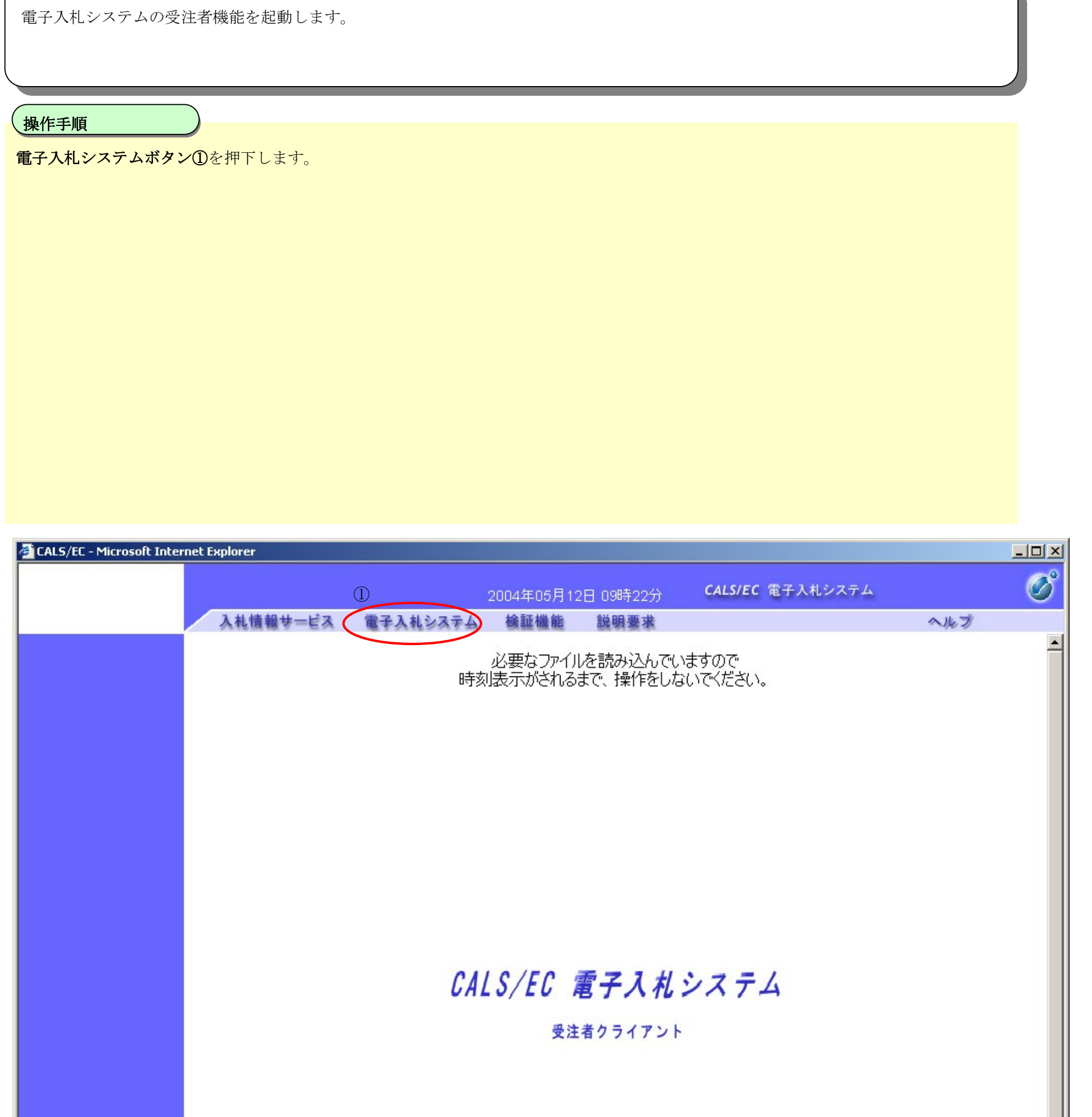

# 電子入札システムにログインするには?

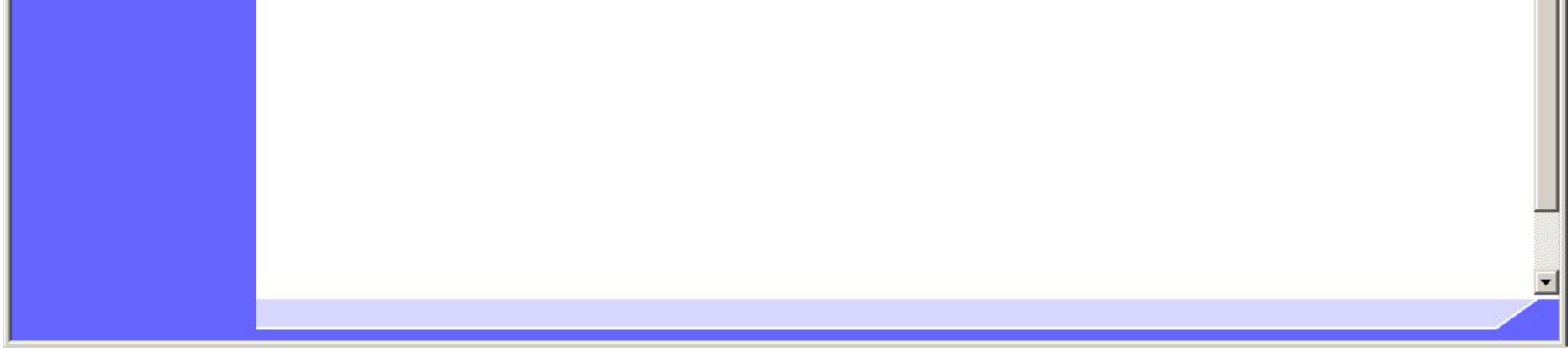

画面説明

# 電子入札システムにログインするには?

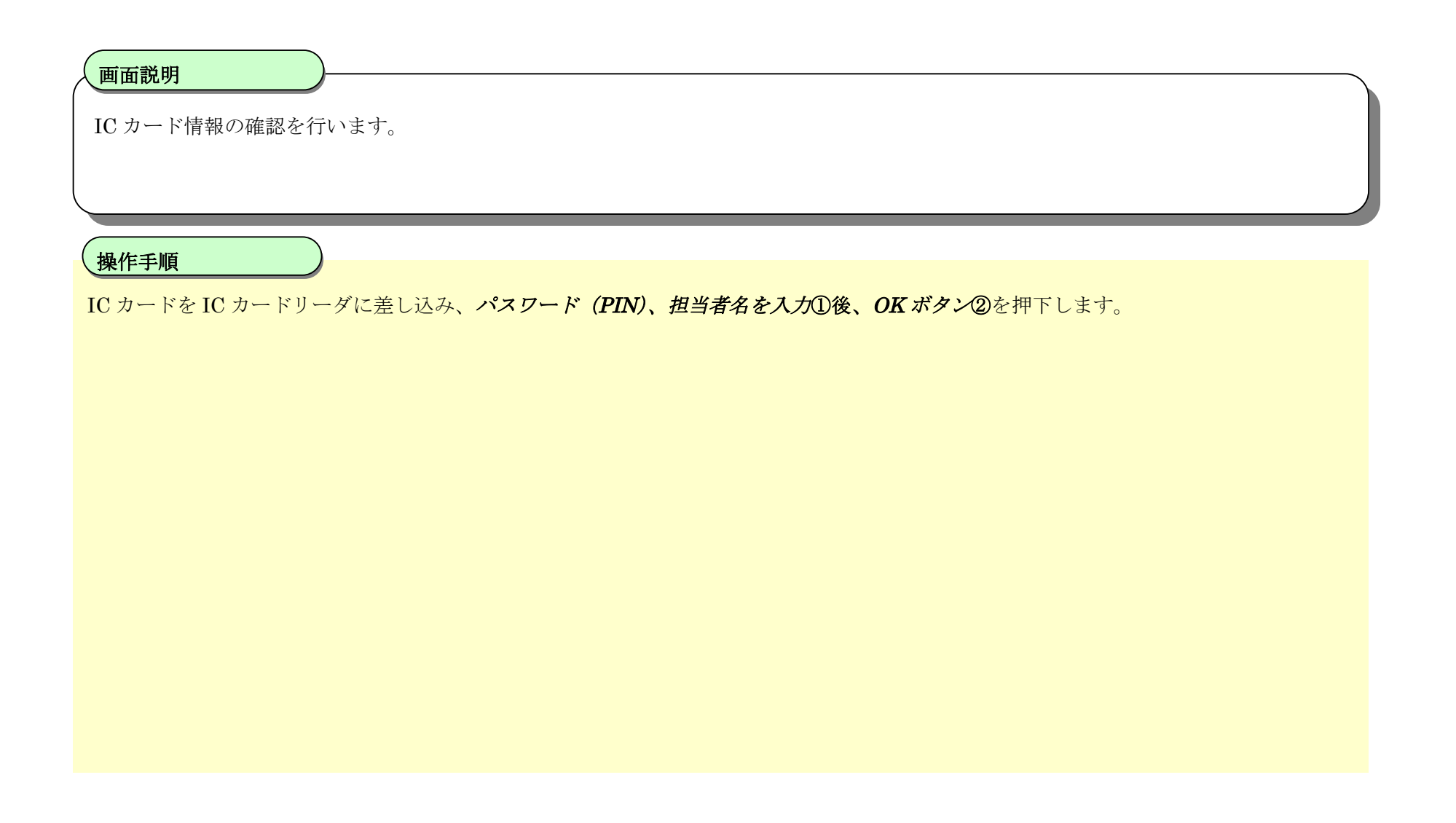

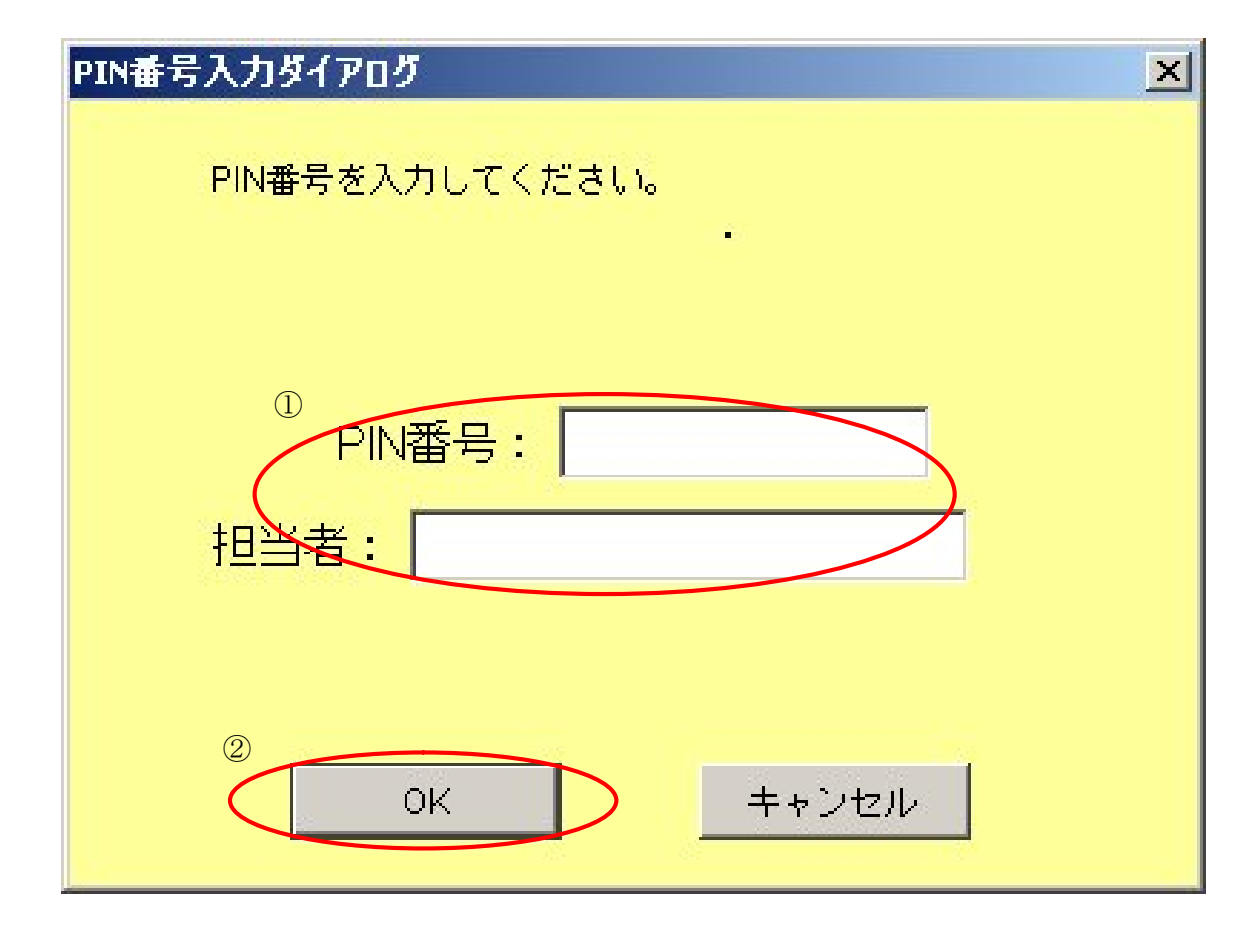

# 電子入札システムにログインするには?

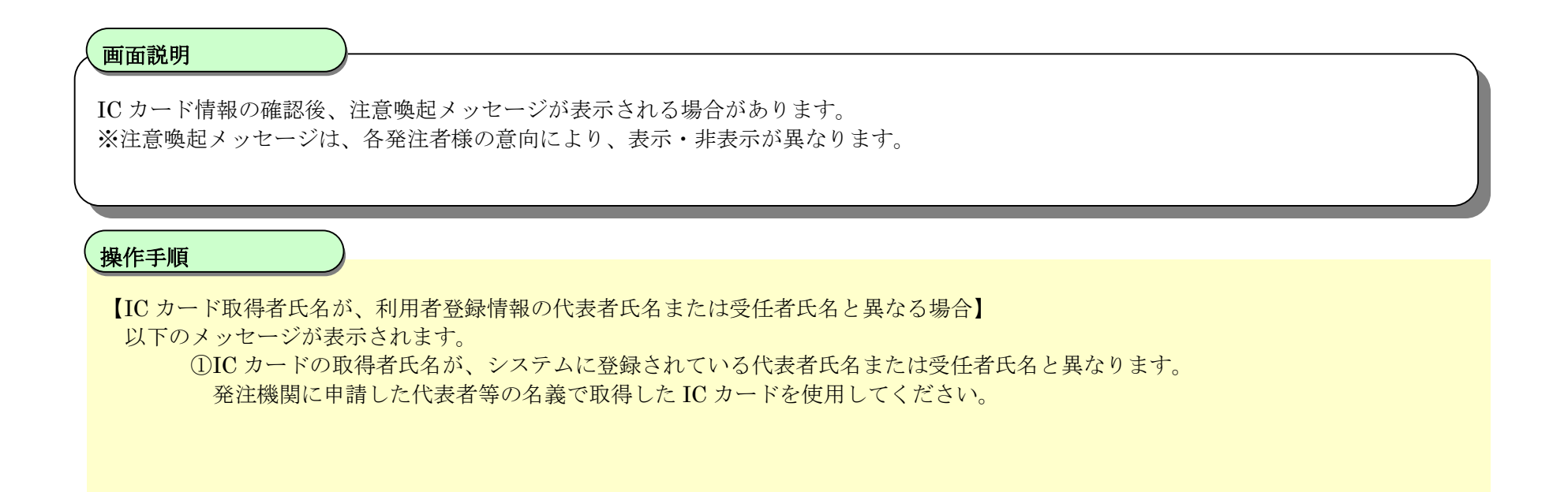

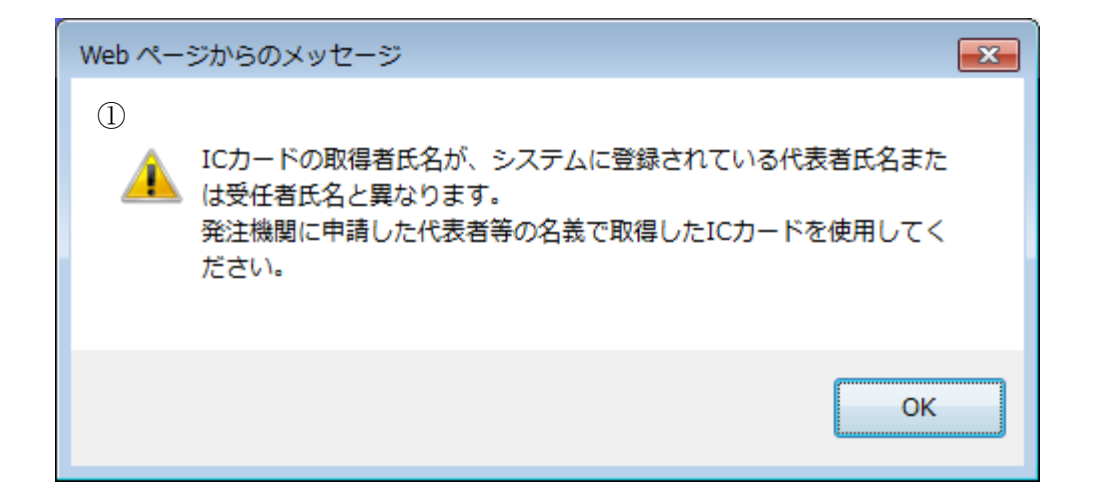

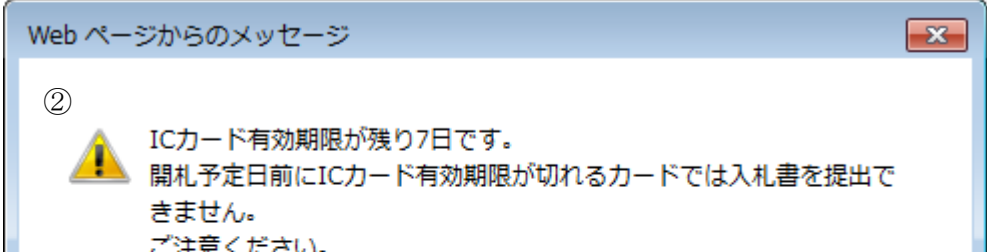

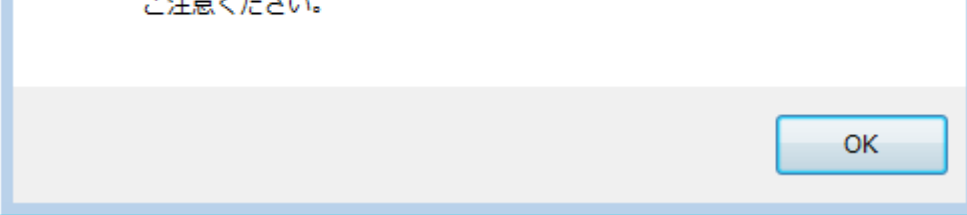

【IC カード有効期限の残り日数が少ない場合】 以下のメッセージが表示されます。 ②IC カード有効期限が残り○日です。 開札予定日前に IC カード有効期限が切れるカードでは入札書を提出できません。 ご注意ください。

案件の検索条件を設定する画面です。 条件に応じた実施予定案件数の表示、調達案件(案件の登録・審査)や入札案件(案件の開札)の一覧画面表示を選択できます。

## 電子入札システムにログインするには?

#### 画面説明

案件の検索条件①を設定し、申請等締切予定案件の「調達案件一覧」、入札締切予定案件の「入札状況一覧」、開札予定案件の「入札状況一 覧」②を押下することにより、各々の一覧画面を表示します。

#### 【補足説明】

「申請書提出」もしくは「受付票・通知書の確認」を行う場合には、『1.2.2.1.調達案件を検索するには』を参照します。 「入札書提出」を行う場合は、『1.2.2.2.入札案件を検索するには』を参照します。 詳細な検索条件を設定し案件検索を行う場合は、左メニューの「調達案件検索」ボタンを押下します。 本画面で検索した案件の詳細検索条件は、「調達案件検索」画面の初期設定値とします。

・IC カード有効期限について

IC カード本体に記載された有効期限と画面に表示された有効期限に差がある場合が有ります。

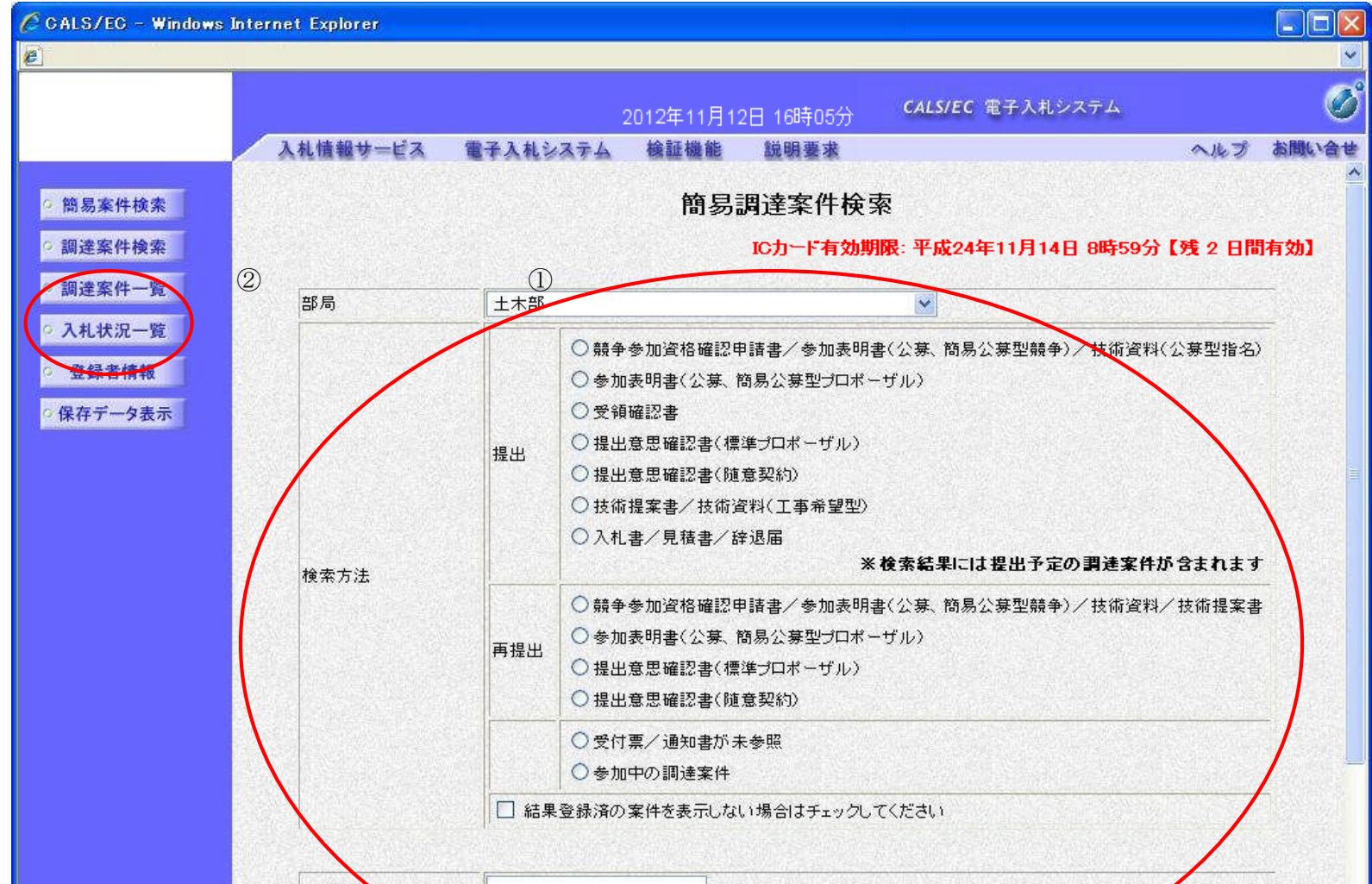

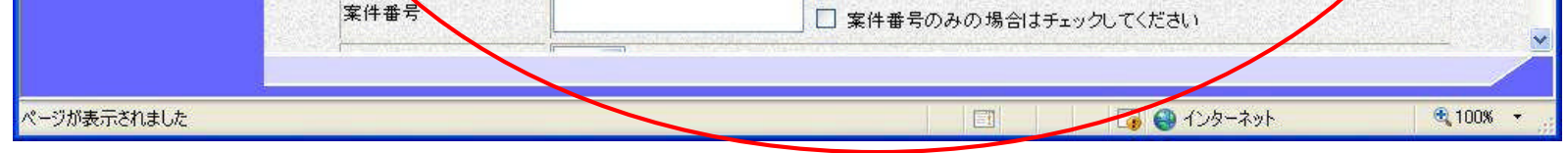

## 電子入札システムにログインするには?

案件の検索条件を設定する画面です。 詳細な検索条件が設定可能です。 条件に応じた実施予定案件数の表示、調達案件(案件の登録・審査)や入札案件(案件の開札)の一覧画面表示を選択できます。

#### 画面説明

案件の検索条件①を設定し、申請等締切予定案件の「調達案件一覧」、入札締切予定案件の「入札状況一覧」、開札予定案件の「入札状況一 覧」②を押下することにより、各々の一覧画面を表示します。

#### 【補足説明】

「申請書提出」もしくは「受付票・通知書の確認」を行う場合には、『1.2.2.1.調達案件を検索するには』を参照します。 「入札書提出」を行う場合は、『1.2.2.2.入札案件を検索するには』を参照します。

・画面上の条件検索項目について 検索日付:任意 表示件数:必須(デフォルト 10 件) 案件表示順序:必須(デフォルト 案件名称 昇順)

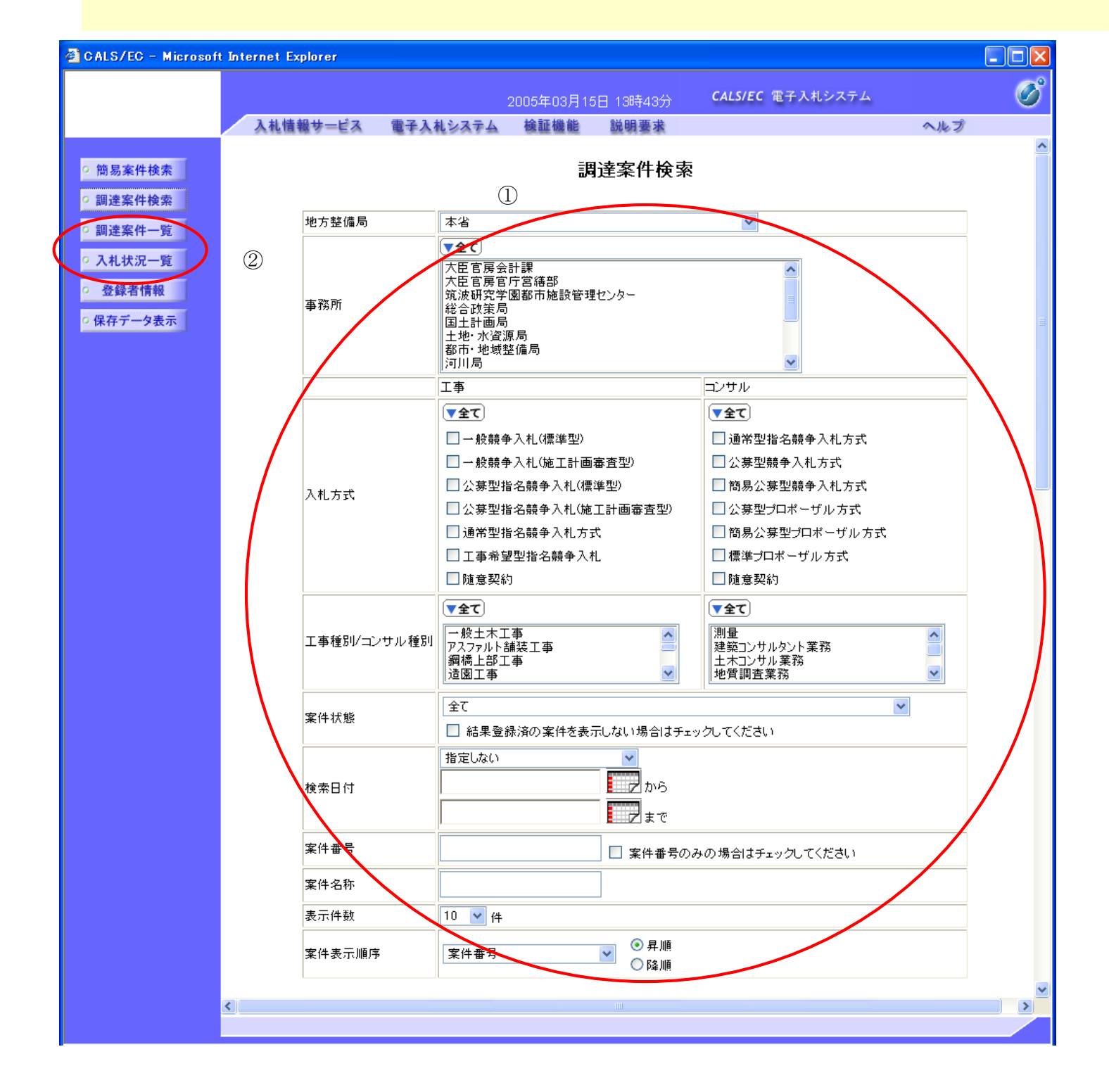

# **1.2.2.**案件の検索を行うには?

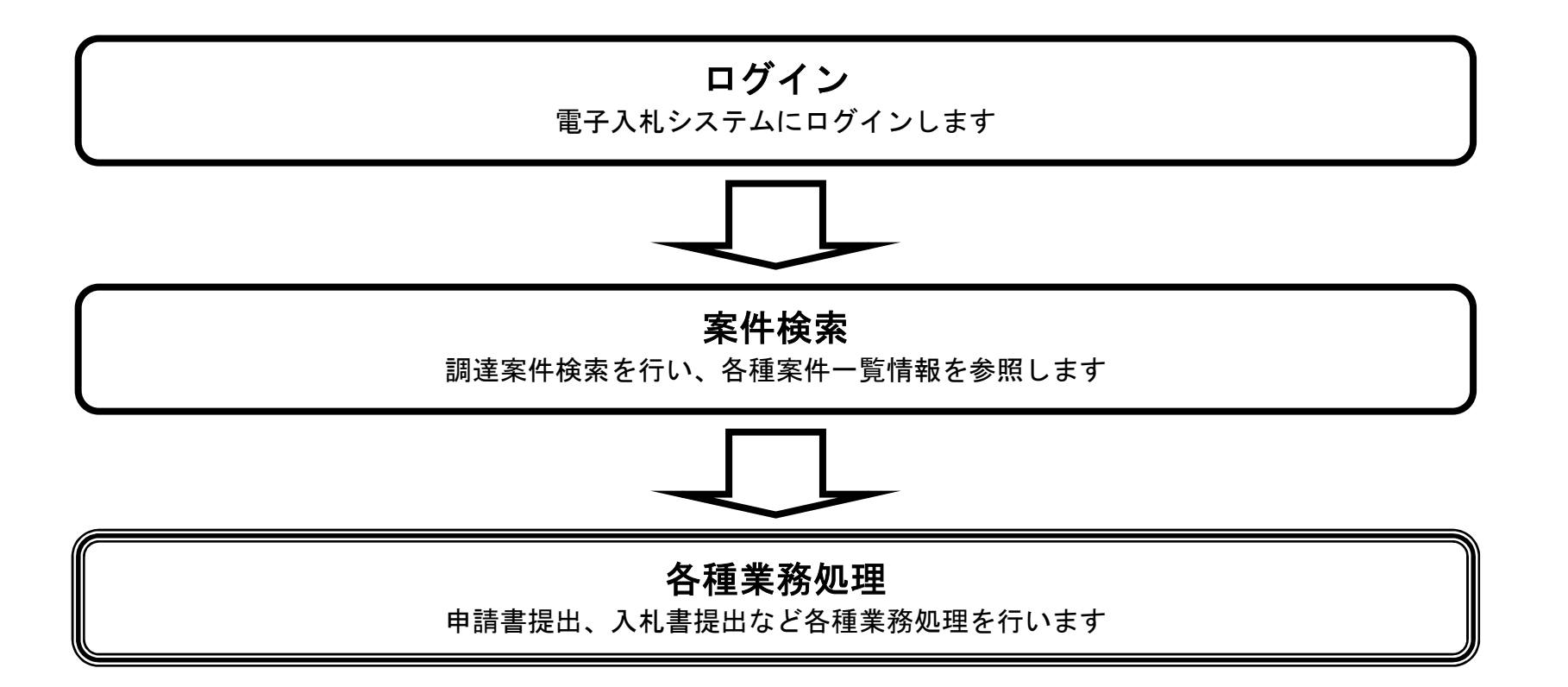

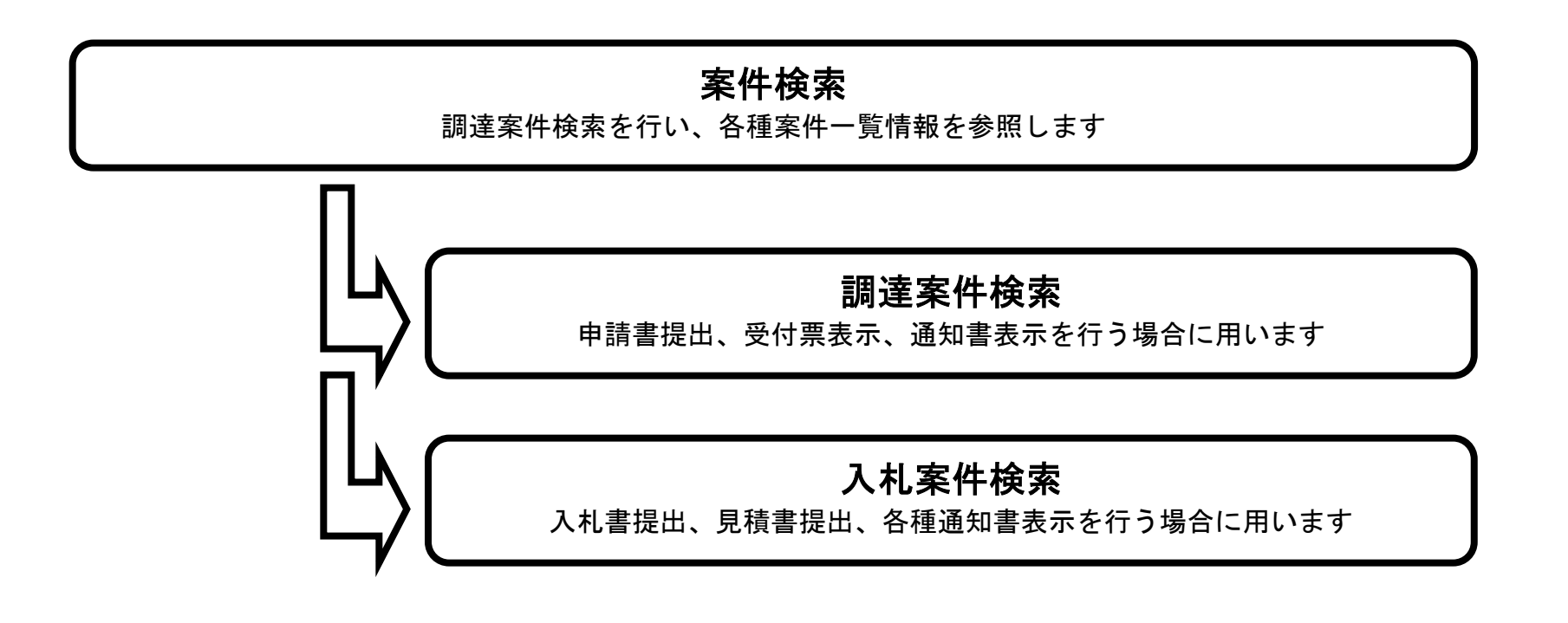

# 1.2.2.1. 調達案件を検索するには?

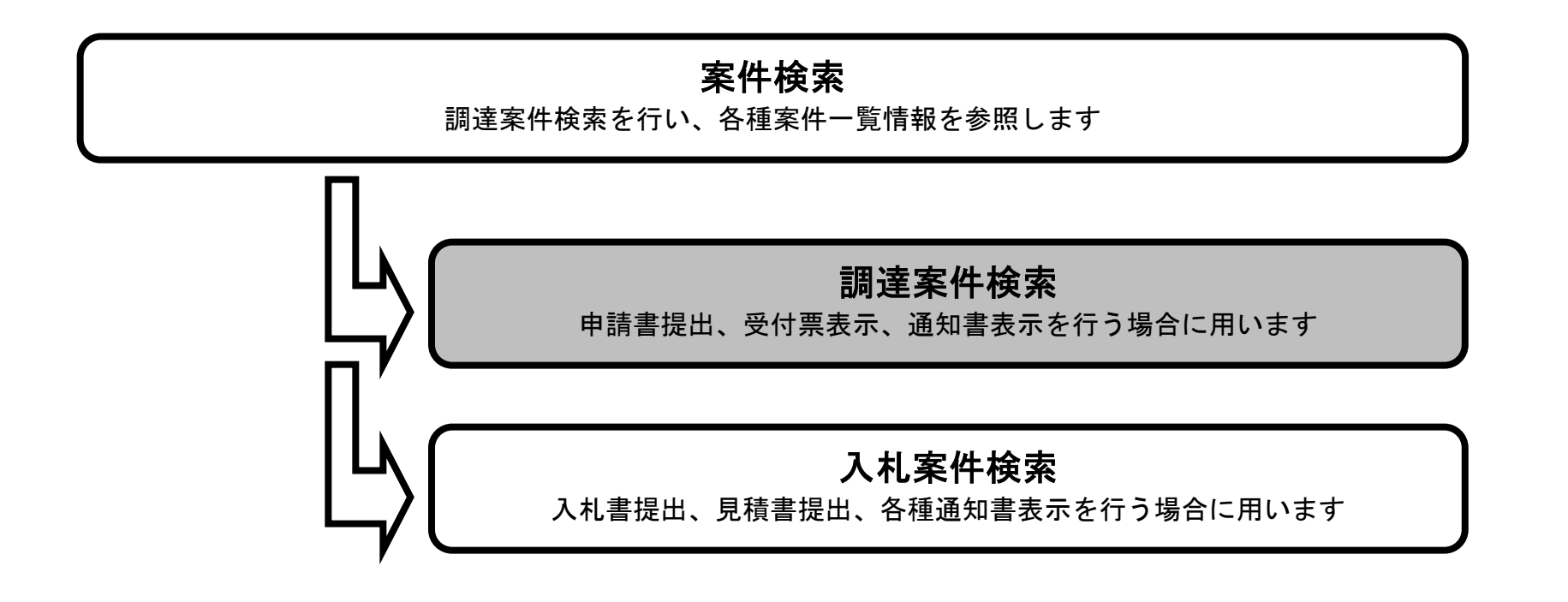

# メインメニュー

案件の検索条件を設定する画面です。 条件に応じた調達案件(申請書提出もしくは受付票・通知書の確認)の一覧画面表示を選択できます。

#### 画面説明

案件の検索条件を設定し、左メニューの調達案件一覧ボタン①を押下することにより、調達案件一覧画面を表示します。 案件番号のみのチェックボックスをチェックした場合、他の検索条件は無効となります。

・画面上の条件検索項目について 地方整備局:必須 検索方法 :必須 案件番号:任意 表示件数:必須(デフォルト 10 件) 案件表示順序:必須(デフォルト 案件名称 昇順)

・文字制限について 案件番号のみのチェックボックスをチェックした場合、案件番号は 19 桁で入力

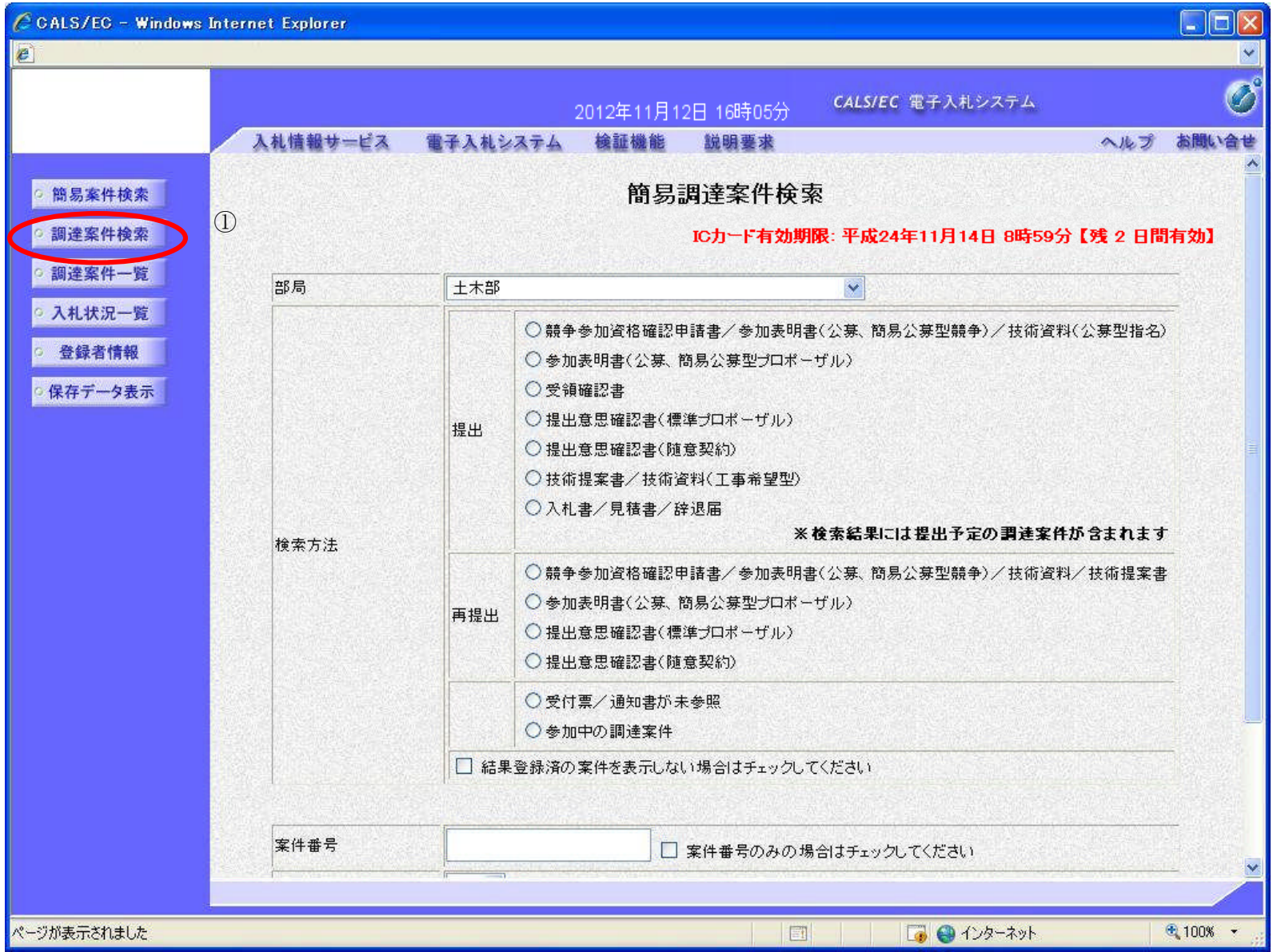

### メインメニュー

案件の検索条件を設定する画面です。 詳細な検索条件が設定可能です。 条件に応じた調達案件(案件の登録・審査)や入札案件(案件の開札)の一覧画面表示を選択できます。

#### 画面説明

案件の検索条件を設定し、左メニューの調達案件一覧ボタン①を押下することにより、調達案件一覧画面を表示します。

【補足説明】

「申請書提出」もしくは「受付票・通知書の確認」を行う場合には、『1.2.2.1.調達案件を検索するには』を参照します。 「入札書提出」を行う場合は、『1.2.2.2.入札案件を検索するには』を参照します。 案件番号のみのチェックボックスをチェックした場合、他の検索条件は無効となります。

・画面上の条件検索項目について 地方整備局:必須 事務所 : 必須 (全て選択可能) 入札方式 :必須(全て選択可能) 工事種別/コンサル種別:必須(全て選択可能) 案件状態:任意 検索日付:任意(時間は 00:00:00 から 23:59:59 に自動設定します) 案件番号:任意 案件名称:任意 表示件数:必須(デフォルト 10 件) 案件表示順序:必須(デフォルト 案件名称 昇順)

・文字制限について 案件番号のみのチェックボックスをチェックした場合、案件番号は 19 桁で入力

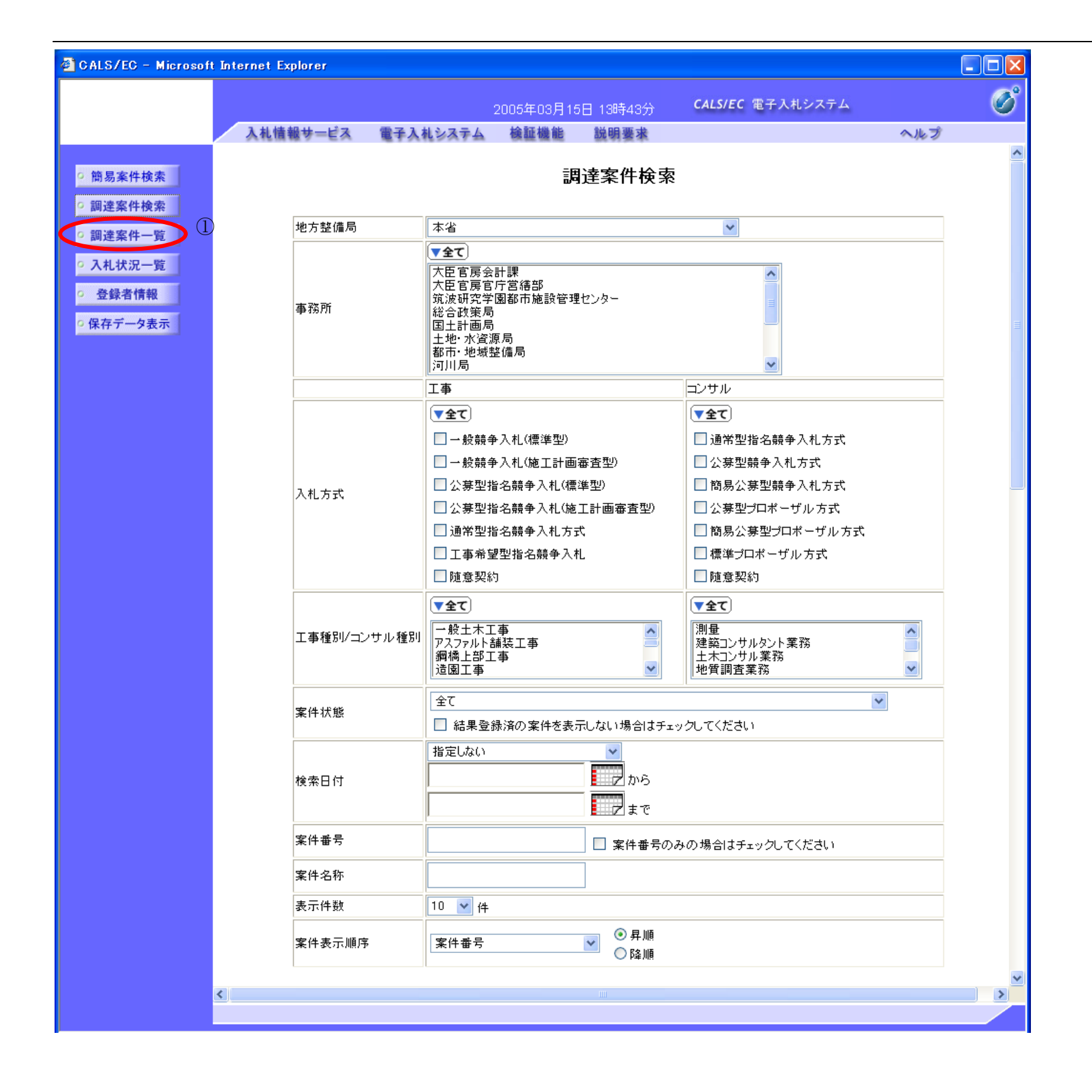

# 調達案件一覧画面

メインメニューで設定した条件に該当する案件情報の一覧を表示します。

#### 画面説明

この画面より、申請書の提出、受付票/通知書の表示を行う案件の選択を行います。

#### 【補足説明】

「申請書の提出」を行う場合には、『2.2.2.競争参加資格確認申請書の提出』を参照します。 「競争参加資格確認申請受付票の確認」を行う場合は、『2.2.3.確認申請書受付票の受理』を参照します。 「競争参加資格確認申請通知書の確認」を行う場合は、『2.2.4.確認通知書の受理』を参照します。

#### ・左メニュー項目について

調達案件検索:メインメニューに遷移します 調達案件一覧:現在の画面 入札状況一覧:入札書を提出する際の一覧画面に遷移します。

・ページインデックスについて

ページインデックスリンク①押下により表示件数×ページインデックス番号の案件が表示されます。 例:表示件数が 10 件で 3 リンク押下時は 31 から 40 件までが表示されます。

![](_page_14_Picture_113.jpeg)

# 1.2.2.2. 入札案件を検索するには?

![](_page_15_Figure_2.jpeg)

# メインメニュー

案件の検索条件を設定する画面です。 条件に応じた案件もしくは入札書提出を行う場合の入札状況一覧画面を表示させます。

#### 画面説明

条件検索項目を設定後、入札状況一覧ボタン①を押下します。 案件番号のみのチェックボックスをチェックした場合、他の検索条件は無効となります。

【補足説明】 ・画面上の条件検索項目について 地方整備局:必須 検索方法 :必須 案件番号:任意 表示件数:必須(デフォルト 10 件) 案件表示順序:必須(デフォルト 案件名称 昇順)

・文字制限について 案件番号のみのチェックボックスをチェックした場合、案件番号は 19 桁で入力

![](_page_16_Picture_96.jpeg)

# メインメニュー

案件の検索条件を設定する画面です。 詳細な検索条件が設定可能です。 入札書提出を行う場合の入札状況一覧画面を表示させます。

条件検索項目を設定後、入札状況一覧ボタン①を押下します。 案件番号のみのチェックボックスをチェックした場合、他の検索条件は無効となります。

#### 画面説明

【補足説明】 ・画面上の条件検索項目について 地方整備局:必須 事務所 : 必須 (全て選択可能) 入札方式 : 必須 (全て選択可能) 工事種別/コンサル種別:必須(全て選択可能) 案件状態:任意 検索日付:任意(時間は 00:00:00 から 23:59:59 に自動設定します) 案件番号:任意 案件名称:任意 表示件数:必須(デフォルト 10 件) 案件表示順序:必須(デフォルト 案件名称 昇順)

・文字制限について

案件番号のみのチェックボックスをチェックした場合、案件番号は 19 桁で入力

![](_page_17_Picture_142.jpeg)

![](_page_17_Figure_10.jpeg)

# 入札状況一覧画面

「入札書の提出」を行う場合には、『2.3.2.入札書の提出』を参照します。 「入札書受付票の確認」を行う場合は、『2.3.3.入札書受付票の受理』を参照します。 「入札締切通知書の確認」を行う場合は、『2.3.4.入札締切通知書の受理』を参照します。 「落札者決定通知書の確認」を行う場合は、『2.3.7.落札者決定通知書の受理』を参照します。

メインメニューで設定した条件に該当する案件情報の一覧を表示します。

#### 画面説明

この画面より、入札書の提出(辞退届)、受付票の表示、各種通知書の表示を行う案件の選択を行います。

#### 【補足説明】

・左メニュー項目について 調達案件検索:メインメニューに遷移します 調達案件一覧:申請書提出、申請書受付票および通知書を確認する際の一覧画面に遷移します 入札状況一覧:現在の画面

・ページインデックスについて ページインデックスリンク①押下により表示件数×ページインデックス番号の案件が表示されます。 例:表示件数が 10 件で 3 リンク押下時は 31 から 40 件までが表示されます。

![](_page_18_Picture_113.jpeg)